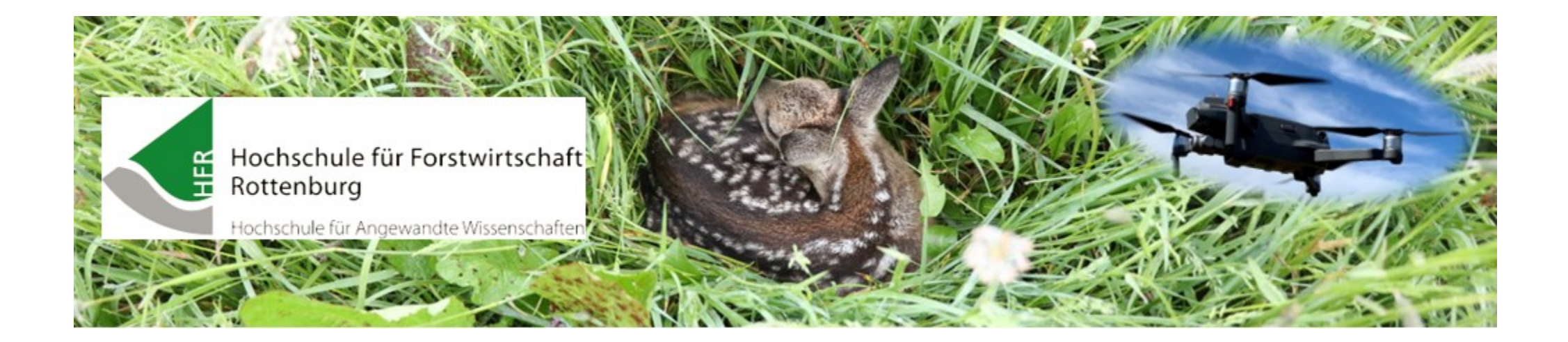

## **UAVEditor** Fiona + Google Earth Import

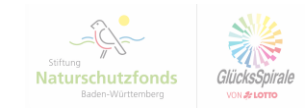

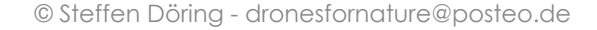

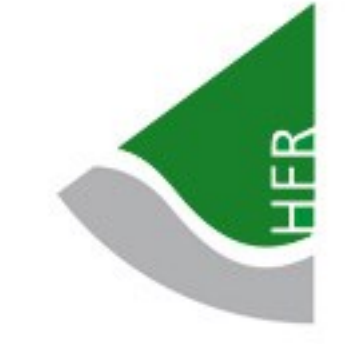

## **Export aus Fiona**

Naturschutzfonds

GlücksSpi VON JE LOTTO

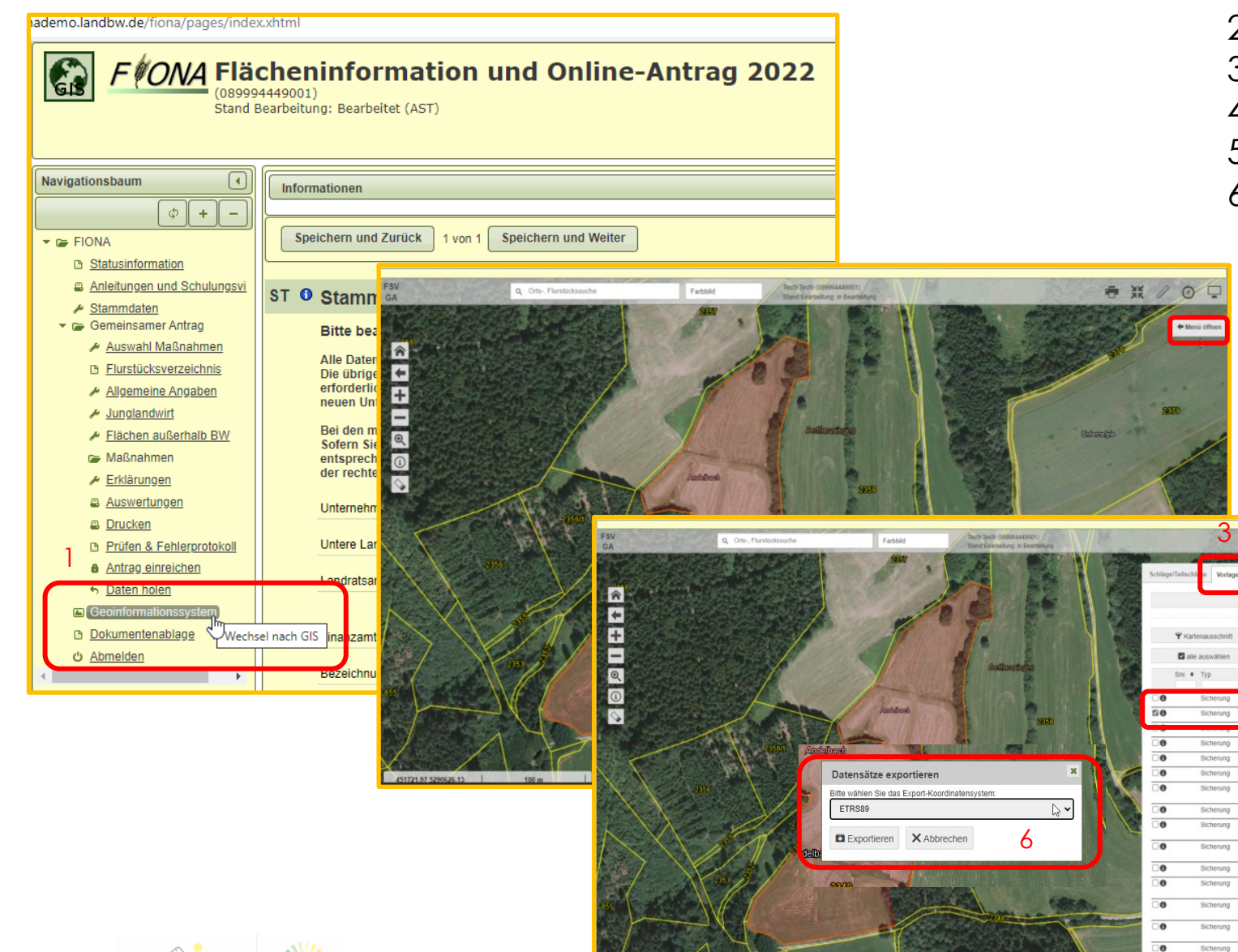

- 1. Geoinformationssystem
- 2. Menü öffnen
- 3. Vorlagen
- 4. Schlag/Schläge auswählen
- 5. Export

5

**EXport** 

8.567

 $\bullet$  Bezeichn.  $\bullet$  Fläche

Rettmaringer 8.895

Mühläcker ÖVF 0.689

Im Neißert West 1.0716

 $0.0296$ 

3.927

hlingen am 1.8882 n Bettmaringer 3.3808 3.0854

Baumreihe

Andelbach

Sicherung

Sicherung

 $\overline{\phantom{a}}$ 

**6 X / 0 L** 

4

2

6. Koordinatensystem **ETRS89** auswählen → Exportieren

**HER** 

## **Export KML aus Google Earth**

Naturschutzfond

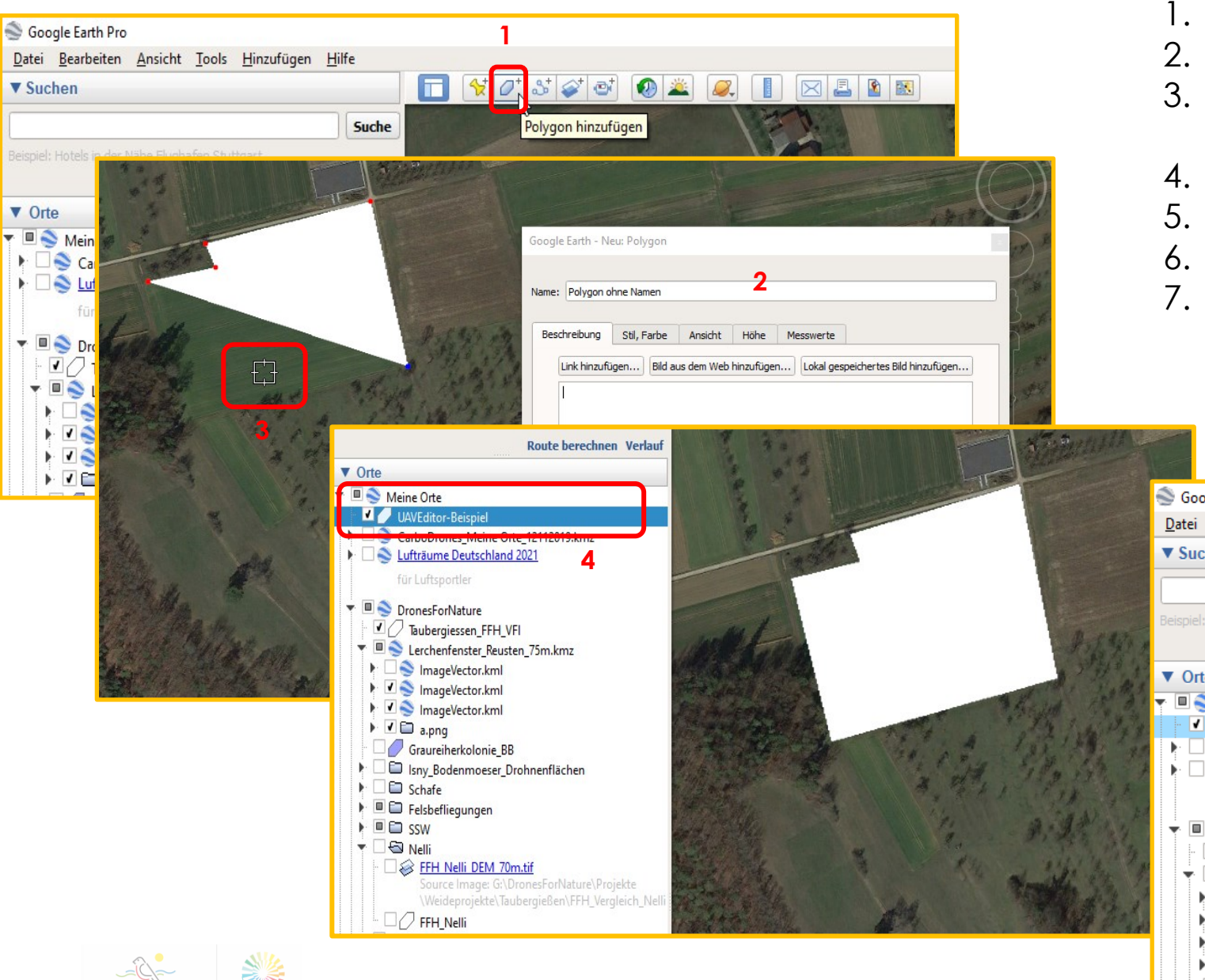

- 1. Polygon hinzufügen
- 2. Name vergeben
- 3. mit Fadenkreuz mit Punkt nach Punkt ein Vieleck anlegen
- 4. angelegte Fläche unter Meine Orte
- 5. Rechtsklick Ort speichern unter …
- $6. \rightarrow$  Export als KML in gewünschten Ordner
- $7. \rightarrow$  dieses KML kann dann auch als Flächenvorlage in den UAV-Editor importiert werden

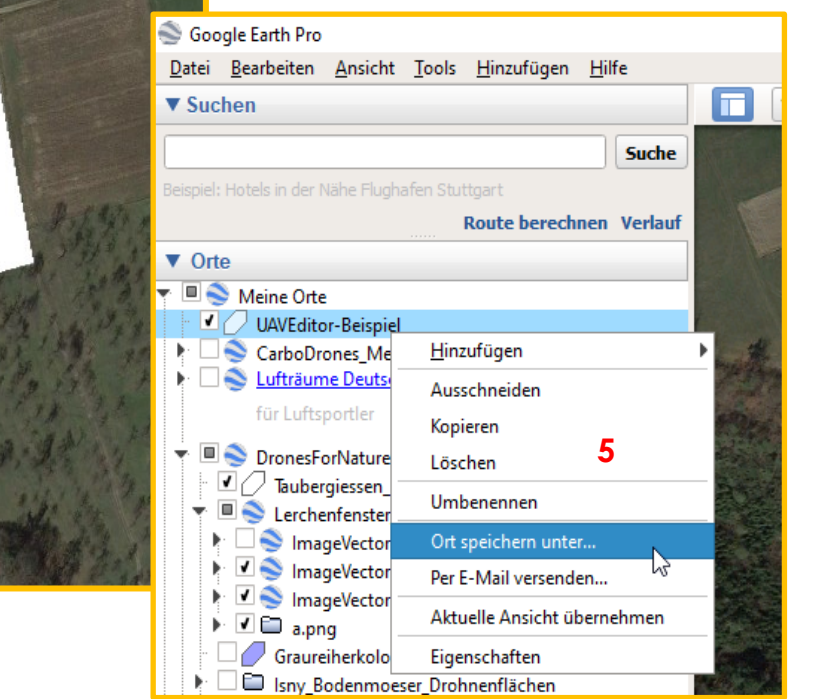

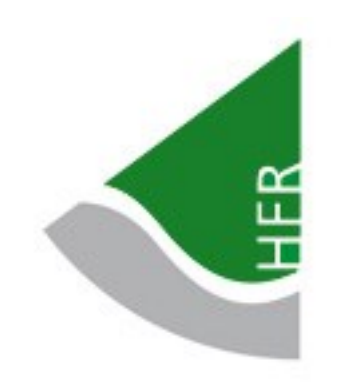

## **Feldanmeldung mit Fiona-SHP oder KML**

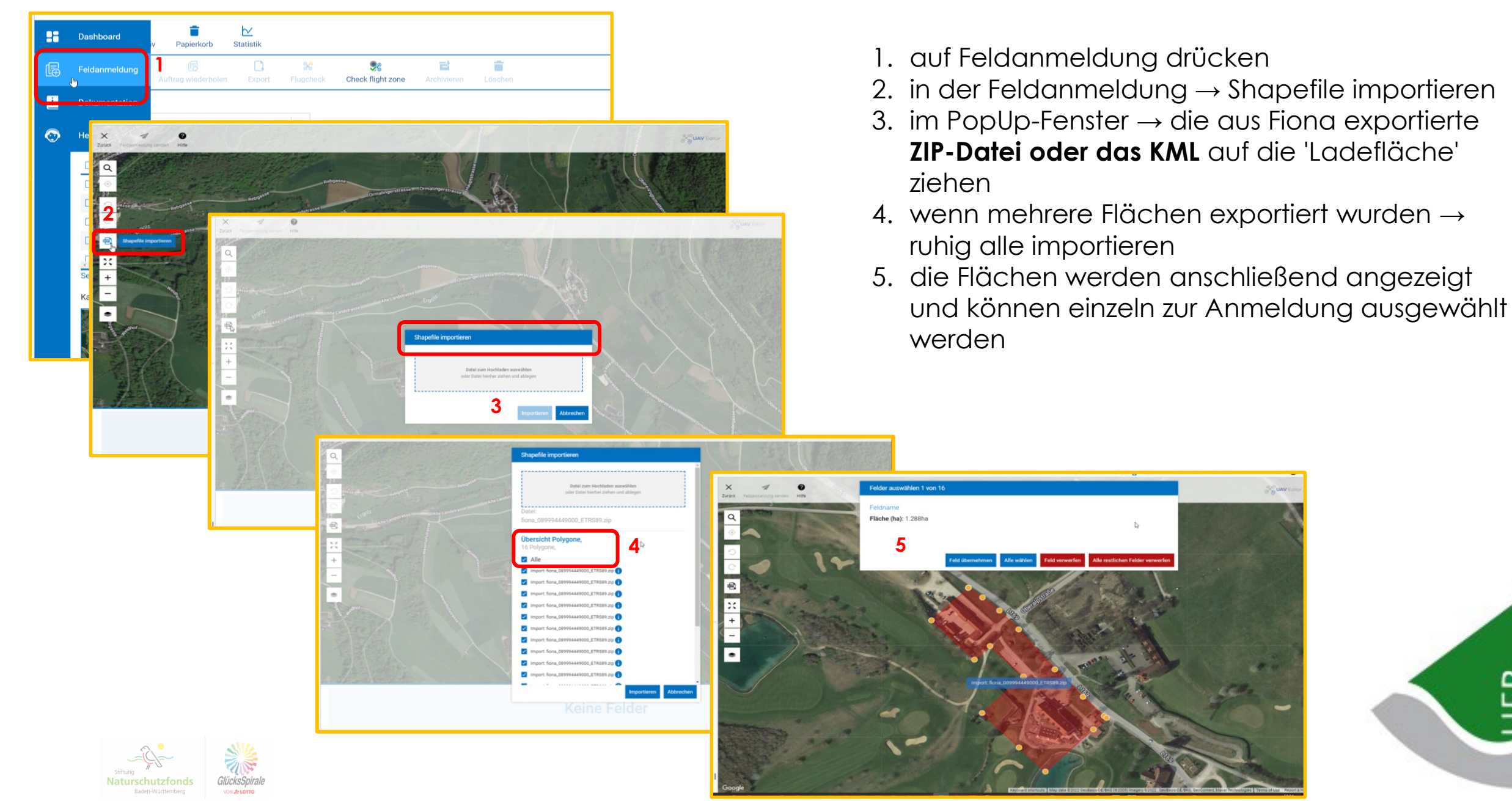

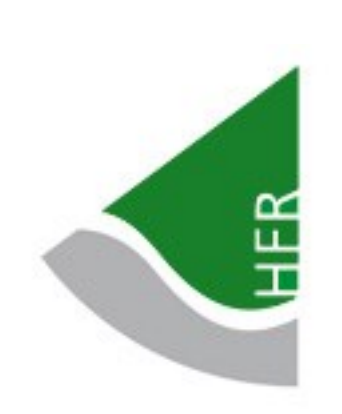